Export LC Transfer Amendment - Beneficiary Consent User Guide

**Oracle Banking Trade Finance Process Management** Release 14.5.2.0.0

Part No. F45916-01

August 2021

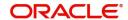

Oracle Banking Trade Finance Process Management - Export LC Transfer Amendment - Beneficiary Consent User Guide Oracle Financial Services Software Limited

Oracle Park
Off Western Express Highway
Goregaon (East)
Mumbai, Maharashtra 400 063
India
Worldwide Inquiries:
Phone: +91 22 6718 3000
Fax: +91 22 6718 3001

www.oracle.com/financialservices/

Copyright © 2018- 2021, Oracle and/or its affiliates. All rights reserved.

Oracle and Java are registered trademarks of Oracle and/or its affiliates. Other names may be trademarks of their respective owners.

U.S. GOVERNMENT END USERS: Oracle programs, including any operating system, integrated software, any programs installed on the hardware, and/or documentation, delivered to U.S. Government end users are "commercial computer software" pursuant to the applicable Federal Acquisition Regulation and agency-specific supplemental regulations. As such, use, duplication, disclosure, modification, and adaptation of the programs, including any operating system, integrated software, any programs installed on the hardware, and/or documentation, shall be subject to license terms and license restrictions applicable to the programs. No other rights are granted to the U.S. Government.

This software or hardware is developed for general use in a variety of information management applications. It is not developed or intended for use in any inherently dangerous applications, including applications that may create a risk of personal injury. If you use this software or hardware in dangerous applications, then you shall be responsible to take all appropriate failsafe, backup, redundancy, and other measures to ensure its safe use. Oracle Corporation and its affiliates disclaim any liability for any damages caused by use of this software or hardware in dangerous applications.

This software and related documentation are provided under a license agreement containing restrictions on use and disclosure and are protected by intellectual property laws. Except as expressly permitted in your license agreement or allowed by law, you may not use, copy, reproduce, translate, broadcast, modify, license, transmit, distribute, exhibit, perform, publish or display any part, in any form, or by any means. Reverse engineering, disassembly, or decompilation of this software, unless required by law for interoperability, is prohibited.

The information contained herein is subject to change without notice and is not warranted to be error-free. If you find any errors, please report them to us in writing.

This software or hardware and documentation may provide access to or information on content, products and services from third parties. Oracle Corporation and its affiliates are not responsible for and expressly disclaim all warranties of any kind with respect to third-party content, products, and services. Oracle Corporation and its affiliates will not be responsible for any loss, costs, or damages incurred due to your access to or use of third-party content, products, or services.

# Contents

| Oracle Banking Trade Finance Process Management          |    |
|----------------------------------------------------------|----|
| Overview                                                 | 1  |
| Benefits                                                 | 1  |
| Key Features                                             | 1  |
| <b>Export LC Transfer Amendment- Beneficiary Consent</b> |    |
| Common Initiation Stage                                  | 2  |
| Registration                                             | 3  |
| Application Details                                      | 5  |
| Beneficiary Response Capture                             | 6  |
| Miscellaneous                                            | 7  |
| Data Enrichment                                          | 8  |
| Main Details                                             | 10 |
| Additional Fields                                        | 14 |
| Advices                                                  | 16 |
| Additional Details                                       | 18 |
| Settlement Details                                       | 23 |
| Summary                                                  | 25 |
| Approval                                                 | 26 |
| Reference and Feedback                                   |    |
| References                                               | 30 |
| Documentation Accessibility                              | 30 |
| Feedback and Support                                     | 30 |

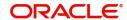

# **Oracle Banking Trade Finance Process Management**

Welcome to the Oracle Banking Trade Finance Process Management (OBTFPM) User Guide. This guide provides an overview on the OBTFPM application and takes you through the various steps involved in creating and processing trade finance transactions.

This document will take you through following activities in OBTFPM:

- To create and handle trade finance transaction.
- Help users to conveniently create and process trade finance transaction

#### Overview

OBTFPM is a trade finance middle office platform, which enables bank to streamline the trade finance operations. OBTFPM enables the customers to send request for new trade finance transaction either by visiting the branch (offline channels) or through SWIFT/Trade Portal/other external systems (online channels).

#### **Benefits**

OBTFPM helps banks to manage trade finance operations across the globe in different currencies. OBTFPM allows you to:

- Handle all trade finance transactions in a single platform.
- Provides support for limit verification and limit earmarking.
- · Provide amount block support for customer account.
- Provides acknowledgement to customers.
- Enables the user to upload related documents during transaction.
- Enables to Integrate with back end applications for tracking limits, creating limit earmarks, amount blocks, checking KYC, AML and Sanction checks status.
- Create, track and close exceptions for the above checks.
- Enables to use customer specific templates for fast and easy processing of trade transactions that reoccur periodically.

#### **Key Features**

- Stand-alone system that can be paired with any back end application.
- Minimum changes required to integrate with bank's existing core systems.
- Faster time to market.
- Capable to interface with corporate ERP and SWIFT to Corporate.
- Highly configurable based on bank specific needs.
- Flexibility in modifying processes.

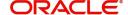

# **Export LC Transfer Amendment- Beneficiary Consent**

Transfer LC Amendment may require second beneficiary's consent for the amendment terms.

Following are some of the scenarios where second beneficiary's consent may be required:

- Amendment of the Expiry Date
- Amendment of the Amount
- Amendment of the Latest Shipment date
- Amendment of the Goods Description
- Amendment of the Shipment Details
- Amendment of the Documents Required
- Amendment of the Additional Conditions

This section contains the following topics:

| Common Initiation Stage | Registration |
|-------------------------|--------------|
| Data Enrichment         | Approval     |

## **Common Initiation Stage**

The user can initiate the new export LC transfer amendment beneficiary consent request from the common Initiate Task screen.

- 1. Using the entitled login credentials, login to the OBTFPM application.
- 2. Click Trade Finance > Initiate Task.

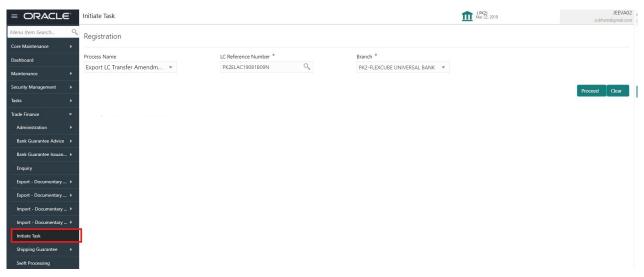

Provide the details based on the description in the following table:

| Field               | Description                                   |
|---------------------|-----------------------------------------------|
| Process Name        | Select the process name to initiate the task. |
| LC Reference Number | Select the LC Reference Number.               |
| Branch              | Select the branch.                            |

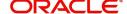

#### **Action Buttons**

Use action buttons based on the description in the following table:

| Field   | Description                                                        |
|---------|--------------------------------------------------------------------|
| Proceed | Task will get initiated to next logical stage.                     |
| Clear   | The user can clear the contents update and can input values again. |

# Registration

During the Registration stage, the user can register a request for an Export LC Transfer Amendment Beneficiary Consent.

User can capture the basic details of the response, check the signature of the signatory from the advising bank and upload the related documents. On submit of the request, the request should be available for an LC expert to handle in the next stage.

1. Using the entitled login credentials for Registration stage, login to the OBTFPM application.

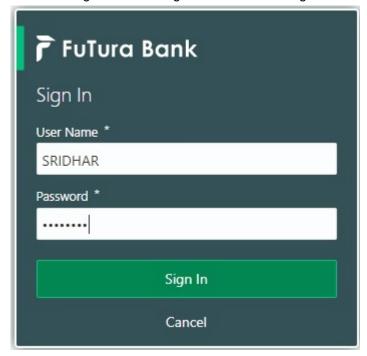

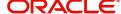

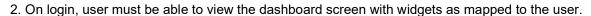

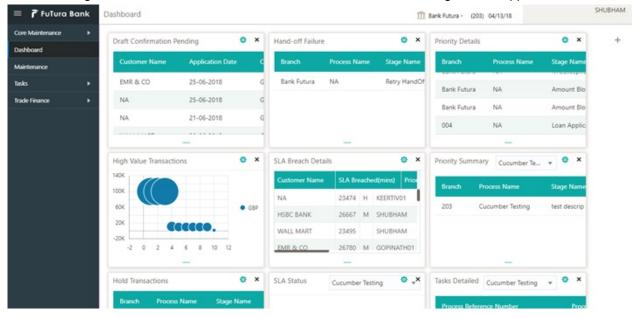

3. Click Trade Finance> Export - Documentary Credit> Export LC Transfer Amendment - Beneficiary Consent.

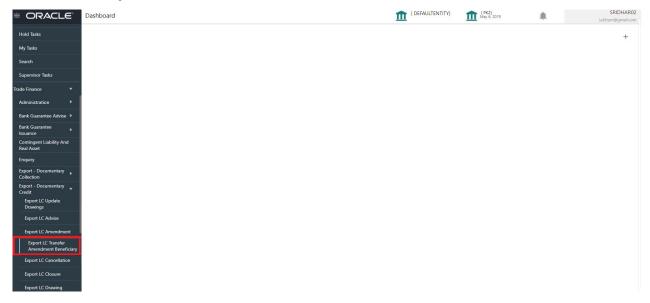

The Registration stage has two sections Application Details and Beneficiary Response Capture. Let's look at the details of Registration screens below:

## **Application Details**

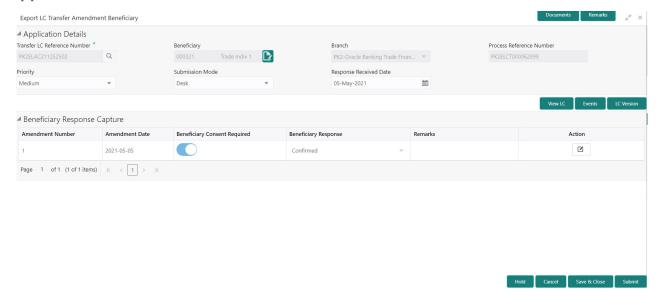

Provide the Application Details based on the description in the following table:

| Field                           | Description                                                                                                    | Sample Values                     |
|---------------------------------|----------------------------------------------------------------------------------------------------|-----------------------------------|
| Transfer LC Reference<br>Number | User can search the Transfer LC Reference Number by using the LOV.                                                                       |                                   |
|                                 | As part of LOV criteria; user can input the Transfer LC Reference Number, Beneficiary, Currency, Amount or User Reference Number.        |                                   |
| First Beneficiary               | First Beneficiary details is defaulted from the underlying Transfer LC.                                                                  | EMR & CO                          |
| Branch                          | Read only field.  Branch details will be auto-populated from the Transfer LC details.                                                    | 203-Bank<br>Futura -Branch<br>FZ1 |
| Process Reference<br>Number     | Read only field. Unique sequence number for the transaction. This is auto generated by the system based on process name and branch code. |                                   |
| Priority                        | System will default the Priority as Low/Medium/<br>High based on maintenance.                                                            | High                              |
| Submission Mode                 | Select the submission mode of Export LC Amendment request. By default the submission mode will have the value as 'Desk'.                 | Desk                              |
|                                 | Desk- Request received through Desk                                                                                                    |                                   |
|                                 | FAX - Request received through FAX                                                                                                    |                                   |
|                                 | Email - Request received through Email                                                                                                   |                                   |
|                                 | Courier- Request received through Courier                                                                                                |                                   |

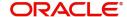

| Field                  | Description                                                                                                    | Sample Values |
|------------------------|----------------------------------------------------------------------------------------------------|---------------|
| Response Received Date | By default, the application will display branch's current date and enables the user to change the date to any back date. | 04/13/2018    |
|                        | <b>Note</b> Future date selection is not allowed.                                                                        |               |

## **Beneficiary Response Capture**

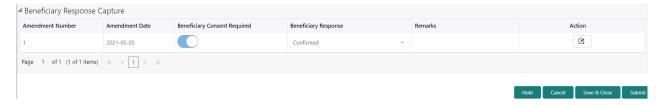

## Provide the Beneficiary Response Capture based on the description in the following table:

| Field                           | Description                                                                                                    | Sample Values |
|---------------------------------|----------------------------------------------------------------------------------------------------|---------------|
| Amendment Number                | Read only field.  Amendment number will be auto-populated based on selected Transfer LC Reference Number.                                                                 |               |
| Amendment Date                  | Read only field.  This field displays the date on which the amendment was made to Transfer LC.                                                                            |               |
| Beneficiary Consent<br>Required | Read only field.  Beneficiary Confirmation Required (Y/N) will be auto populated based on selected Transfer LC Reference Number.                                          |               |
| Beneficiary Response            | Select the Beneficiary response from the LOV - Confirmed, Unconfirmed or Rejected.  Beneficiary Response field will be read only if Beneficiary Consent Required is 'No'. |               |
| Remarks                         | Remarks for the Export LC Transfer Amendment.                                                                                                    |               |
| Edit Icon                       | Click the Edit icon to edit the Beneficiary Response.                                                                                                    |               |

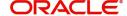

#### Miscellaneous

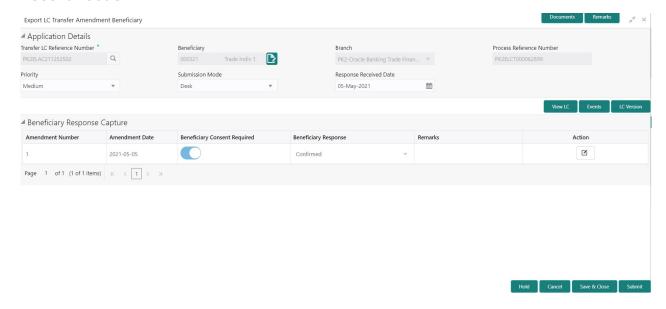

Provide the Miscellaneous Details based on the description in the following table:

| Field          | Description                                                                                                    | Sample Values |
|----------------|----------------------------------------------------------------------------------------------------|---------------|
| Documents      | Upload the required documents. If mandatory documents are not uploaded, system should display an error on submit.                                                                                                    |               |
| Remarks        | Provide any additional information regarding the Beneficiary Consent. This information can be viewed by other users processing the request.                                                                                                    |               |
| View LC        | User can view the Transfer LC details.                                                                                                    |               |
| Events         | User can view the Transfer LC Events.                                                                                                    |               |
| LC Version     | System displays the Transfer LC version wise if there are any amendments. In case there are no amendments then system should display transfer LC details directly under version 1.                                                                                                    |               |
| Action Buttons |                                                                                                    |               |
| Submit         | On submit, system will trigger acknowledgment to the customer and give confirmation message for successful submission. Task will get moved to next logical stage of Export LC Amendment - Beneficiary Consent.  If mandatory fields have not been captured, system will display an error message until the |               |
|                | mandatory fields data are provided.                                                                                                    |               |
| Save & Close   | Save the information provided and holds the task in you queue for working later. This option will not submit the request.                                                                                                    |               |
| Cancel         | Cancels the Export LC Amendment - Beneficiary Consent Registration stage inputs.                                                                                                    |               |

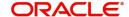

| Field     | Description                                                                                                    | Sample Values |
|-----------|----------------------------------------------------------------------------------------------------|---------------|
| Hold      | The details provided will be registered and status will be on hold.  This option is used, if there are any pending information yet to be received from applicant and appropriate remarks must be provided.                                                                        |               |
| Checklist | Make sure that the details in the checklist are completed and acknowledge. If mandatory checklist items are not marked, system will display an error on submit.  The checklist items under Registration Stage are:  • Verified Beneficiary Instructions  • All Documents uploaded |               |

## **Data Enrichment**

DE User can process new request for Export LC Transfer Amendment Beneficiary Consent.

As a part of Data Enrichment stage, User can enter/update basic details of the incoming request and verify if the request can be progressed further.

Request that are received via online channels like trade portal, external system and SWIFT are available directly for further processing in OBTFPM from registration and available data for all data segments from Application stage to Data Enrichment stage would be auto populated.

Do the following steps to acquire a task at Data Enrichment stage:

1. Using the entitled login credentials for Beneficiary Consent Response Capture stage, login to the OBTFPM application.

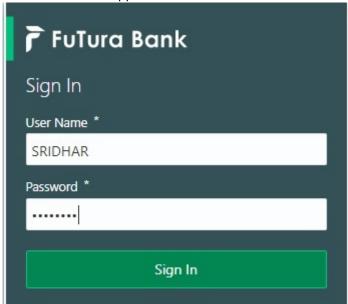

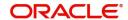

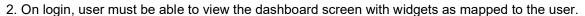

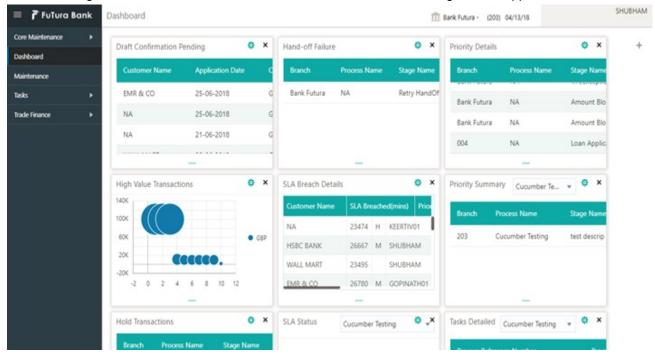

3. Click Trade Finance> Tasks> Free Tasks.

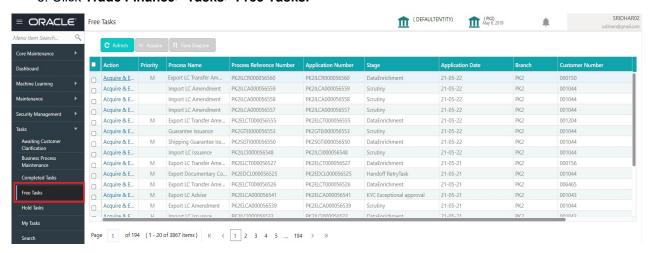

 Select the appropriate task and click Acquire & Edit to edit the task or click Acquire to edit the task from My Tasks.

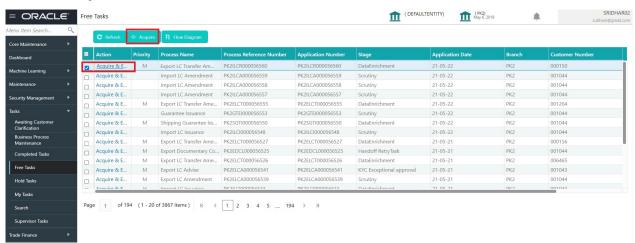

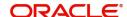

5. The acquired task will be available in **My Tasks** tab. Click **Edit** to capture responses of the registered task.

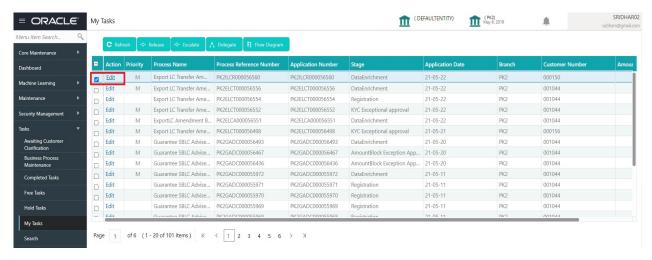

The Data Enrichment stage has three sections as follows:

- Main Details
- Additional Fields
- Advices
- Additional Details
- Settlement Details
- Summary

Let's look at the details for Data Enrichment capture stage. User can enter/update the following fields. Some of the fields that are already having value from Registration/online channels may not be editable.

#### **Main Details**

Main details section has three sub section as follows:

- Application Details
- Beneficiary Response Capture

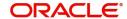

## **Application Details**

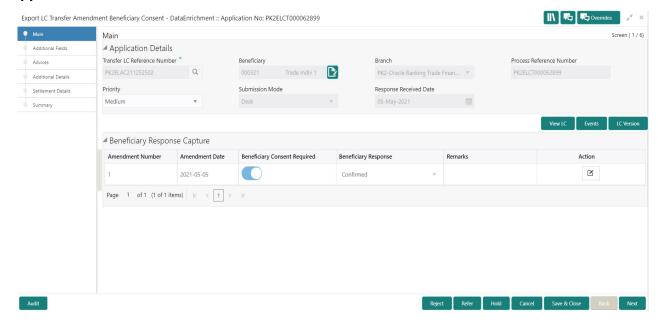

| Field                           | Description                                                                                                    | Sample Values         |
|---------------------------------|----------------------------------------------------------------------------------------------------|-----------------------|
| Transfer LC Reference<br>Number | Read only field.                                                                                                    |                       |
| Number                          | System should display the Reference Number to be amended.                                                                |                       |
| First Beneficiary               | Read only field.                                                                                                    | EMR & CO              |
|                                 | Displayed as available from earlier stages                                                                               |                       |
| Branch                          | Read only field.                                                                                                    | 203-Bank              |
|                                 | Branch details will be auto-populated from the Transfer LC details.                                                      | Futura -Branch<br>FZ1 |
| Process Reference               | Read only field.                                                                                                    |                       |
| Number                          | Unique sequence number for the transaction.                                                                              |                       |
|                                 | This is auto generated by the system based on process name and branch code.                                              |                       |
| Priority                        | System will default the Priority as Low/Medium/<br>High based on maintenance.                                            | High                  |
| Submission Mode                 | Read only field.                                                                                                    | Desk                  |
|                                 | Select the submission mode of Export LC Amendment request. By default the submission mode will have the value as 'Desk'. |                       |
|                                 | Desk- Request received through Desk                                                                                      |                       |
|                                 | FAX - Request received through FAX                                                                                       |                       |
|                                 | Email - Request received through Email                                                                                   |                       |
|                                 | Courier- Request received through Courier                                                                                |                       |

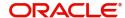

| Field                  | Description                                                                       | Sample Values |
|------------------------|-----------------------------------------------------------------------------------|---------------|
| Response Received Date | Read only field.  By default, the application will display branch's current date. | 04/13/2018    |

## **Beneficiary Response Capture**

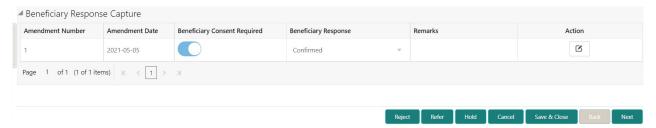

## Capture the beneficiary response based on the description in the following table:

| Field                           | Description                                                                                                    | Sample Values |
|---------------------------------|----------------------------------------------------------------------------------------------------|---------------|
| Amendment Number                | Read only field.  Amendment number will be auto-populated based on selected Transfer LC Reference Number.                                                                         |               |
| Amendment Date                  | Read only field. This field displays the date on which the amendment was made to Transfer LC.                                                                                     |               |
| Beneficiary Consent<br>Required | Read only field.  Beneficiary Confirmation Required (Y/N) will be auto populated based on selected Transfer LC Reference Number.                                                  |               |
| Beneficiary Response            | Select the Beneficiary response from the LOV -<br>Confirmed, Unconfirmed or Rejected.<br>Beneficiary Response field will be read only if<br>Beneficiary Consent Required is 'No'. |               |
| Remarks                         | Capture the remarks of the beneficiary response.                                                                                                    |               |
| Edit Icon                       | Click the Edit icon to edit the Beneficiary Response.                                                                                                    |               |

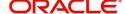

## **Action Buttons**

Use action buttons based on the description in the following table:

| Field        | Description                                                                                                    | Sample Values |
|--------------|----------------------------------------------------------------------------------------------------|---------------|
| Documents    | Click the Documents icon to View/Upload the required documents.                                                                                                    |               |
|              | Application will display the mandatory and optional documents.                                                                                                    |               |
|              | The user can view and input/view application details simultaneously.                                                                                                    |               |
|              | When a user clicks on the uploaded document, Document window get opened and on clicking the view icon of the uploaded document, Application screen should get split into two. The one side of the document allows to view and on the other side allows to input/view the details in the application. |               |
| Remarks      | Click the Remarks icon to provide any additional information. This information can be viewed by other users processing the request.                                                                                                    |               |
|              | Content from Remarks field should be handed off to Remarks field in Backend application.                                                                                                    |               |
| Overrides    | Click to view overrides, if any.                                                                                                    |               |
| View LC      | User can view the Transfer LC details.                                                                                                    |               |
| Events       | User can view the Transfer LC Events.                                                                                                    |               |
| LC Version   | System displays the Transfer LC version wise if there are any amendments. In case there are no amendments then system should display transfer LC details directly under version 1.                                                                                                    |               |
| Save & Close | Save the information provided and holds the task in you queue for working later. This option will not submit the request.                                                                                                    |               |
| Cancel       | Cancel the Data Enrichment inputs.                                                                                                    |               |
| Hold         | The details provided will be on hold.  This option is used, if there are any pending information yet to be received from applicant and appropriate remarks must be provided.                                                                                                    |               |

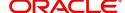

| Field  | Description                                                                                                    | Sample Values |
|--------|----------------------------------------------------------------------------------------------------|---------------|
| Reject | On click of Reject, user must select a Reject<br>Reason from a list displayed by the system.                                                                                                    |               |
|        | Reject Codes:                                                                                                    |               |
|        | R1- Documents missing                                                                                                    |               |
|        | <ul> <li>R2- Signature Missing</li> </ul>                                                                                                    |               |
|        | R3- Input Error                                                                                                    |               |
|        | R4- Insufficient Balance/Limits                                                                                                    |               |
|        | R5 - Others.                                                                                                    |               |
|        | Select a Reject code and give a Reject Description.                                                                                                    |               |
|        | This reject reason will be available in the remarks window throughout the process.                                                                                                    |               |
| Next   | On click of Next, system should validate if all the mandatory fields have been captured. Necessary error and override messages to be displayed. On successful validation, system moves the task to the next data segment. |               |

#### **Additional Fields**

In this section, the user can view/enter the details in the additional fields implemented by the bank for Export LC Transfer Amendment Beneficiary Consent.

Any user defined fields maintained at the bank level should be available in this Additional field details.

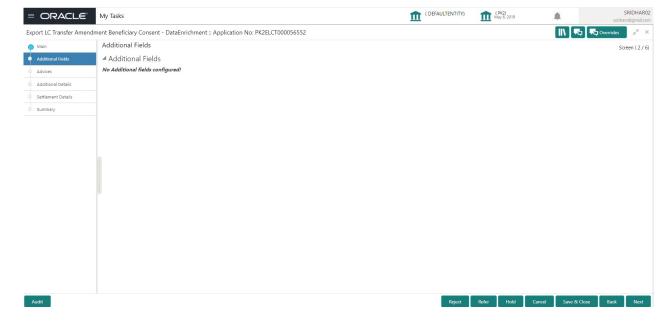

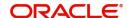

## **Action Buttons**

Use action buttons based on the description in the following table:

| Field        | Description                                                                                                    | Sample Values |
|--------------|----------------------------------------------------------------------------------------------------|---------------|
| Documents    | Click the Documents icon to View/Upload the required documents.                                                                                                    |               |
| Remarks      | Click the Remarks icon to provide any additional information. This information can be viewed by other users processing the request.                                                                                       |               |
|              | Content from Remarks field should be handed off to Remarks field in Backend application.                                                                                                    |               |
| Overrides    | Click to view the overrides accepted by the user.                                                                                                    |               |
| Save & Close | Save the information provided and holds the task in you queue for working later. This option will not submit the request.                                                                                                 |               |
| Cancel       | Cancel the Data Enrichment inputs.                                                                                                    |               |
| Hold         | The details provided will be on hold.  This option is used, if there are any pending information yet to be received from applicant and appropriate remarks must be provided.                                              |               |
| Reject       | On click of Reject, user must select a Reject Reason from a list displayed by the system.                                                                                                    |               |
|              | Reject Codes:  R1- Documents missing                                                                                                    |               |
|              | R2- Signature Missing                                                                                                    |               |
|              | R3- Input Error                                                                                                    |               |
|              | R4- Insufficient Balance/Limits                                                                                                    |               |
|              | R5 - Others.                                                                                                    |               |
|              | Select a Reject code and give a Reject Description.                                                                                                    |               |
|              | This reject reason will be available in the remarks window throughout the process.                                                                                                    |               |
| Back         | Click Back to move the task to the previous segment                                                                                                    |               |
| Next         | On click of Next, system should validate if all the mandatory fields have been captured. Necessary error and override messages to be displayed. On successful validation, system moves the task to the next data segment. |               |

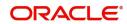

#### **Advices**

Data User can view the advices generated during Export LC Transfer Amendment Beneficiary Consent request. Some of the possible advices could be Payment message (Debit Advice) and Second Beneficiary Consent Advice.

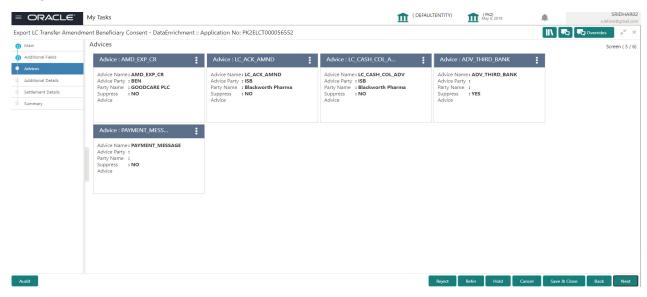

The user can also suppress the Advice, if required.

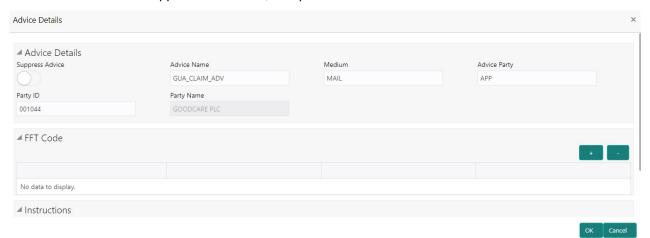

| Field           | Description                                                                                     | Sample Values |
|-----------------|-------------------------------------------------------------------------------------------------|---------------|
| Suppress Advice | <b>Toggle on</b> : Switch on the toggle if advice is suppressed.                                |               |
|                 | <b>Toggle off</b> : Switch off the toggle if suppress advice is not required for the amendments |               |
| Advice Name     | User can select the instruction code as a part of free text.                                    |               |
| Medium          | The medium of advices is defaulted from the system. User can update if required.                |               |
| Advice Party    | Value be defaulted from Guarantee /SBLC Issuance. User can update if required.                  |               |

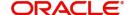

| Field                   | Description                                                                    | Sample Values |
|-------------------------|--------------------------------------------------------------------------------|---------------|
| Party ID                | Value be defaulted from Guarantee /SBLC Issuance. User can update if required. |               |
| Party Name              | Read only field.                                                               |               |
|                         | Value be defaulted from Guarantee /SBLC Issuance.                              |               |
| Free Format Text        |                                                                                |               |
| FTT Code                | User can select the FFT code as a part of free text.                           |               |
| FFT Description         | FFT description is populated based on the FFT code selected.                   |               |
| +                       | Click plus icon to add new FFT code.                                           |               |
| -                       | Click minus icon to remove any existing FFT code.                              |               |
| Instruction Details     |                                                                                |               |
| Instruction Code        | User can select the instruction code as a part of free text.                   |               |
| Instruction Description | Instruction description is populated based on the FFT code selected.           |               |
| +                       | Click plus icon to add new instruction code.                                   |               |
| -                       | Click minus icon to remove any existing instruction code.                      |               |

## **Action Buttons**

Use action buttons based on the description in the following table:

| Field     | Description                                                                                                    | Sample Values |
|-----------|----------------------------------------------------------------------------------------------------|---------------|
| Documents | Click the Documents icon to View/Upload the required documents.                                                                     |               |
| Remarks   | Click the Remarks icon to provide any additional information. This information can be viewed by other users processing the request. |               |
|           | Content from Remarks field should be handed off to Remarks field in Backend application.                                            |               |

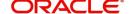

| Field        | Description                                                                                                    | Sample Values |
|--------------|----------------------------------------------------------------------------------------------------|---------------|
| Overrides    | Click to view the overrides accepted by the user.                                                                                                    |               |
| Save & Close | Save the information provided and holds the task in you queue for working later. This option will not submit the request.                                                                                                 |               |
| Cancel       | Cancel the Data Enrichment inputs.                                                                                                    |               |
| Hold         | The details provided will be on hold.  This option is used, if there are any pending information yet to be received from applicant and appropriate remarks must be provided.                                              |               |
| Reject       | On click of Reject, user must select a Reject Reason from a list displayed by the system.                                                                                                    |               |
|              | Reject Codes:                                                                                                    |               |
|              | R1- Documents missing                                                                                                    |               |
|              | R2- Signature Missing                                                                                                    |               |
|              | R3- Input Error                                                                                                    |               |
|              | R4- Insufficient Balance/Limits                                                                                                    |               |
|              | R5 - Others.                                                                                                    |               |
|              | Select a Reject code and give a Reject Description.                                                                                                    |               |
|              | This reject reason will be available in the remarks window throughout the process.                                                                                                    |               |
| Back         | Click Back to move the task to the previous segment                                                                                                    |               |
| Next         | On click of Next, system should validate if all the mandatory fields have been captured. Necessary error and override messages to be displayed. On successful validation, system moves the task to the next data segment. |               |

#### **Additional Details**

DE user can verify and enter the basic additional details available for the Export LC Transfer Amendment Beneficiary Consent request.

The various additional details should be available as tile. Each tile can be selected and the respective screen will open for the user to capture details.

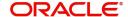

This is a multi-grid section with facility to attach more than one line.

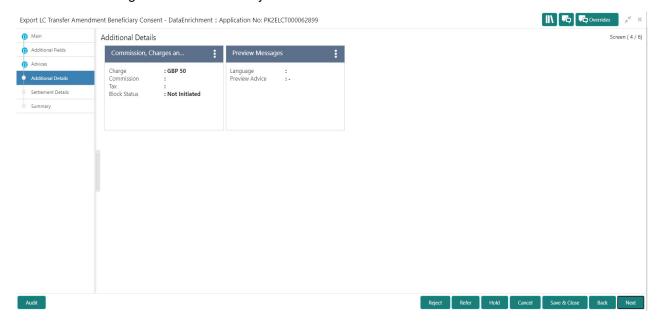

#### **Commission, Charges and Taxes**

On landing to the Additional Details section, the default commission, charges and tax if any will get populated.

If default charges are available under the product, they should be defaulted here with values. If customer or customer group specific charges are maintained, then the same will be defaulted from back end system.

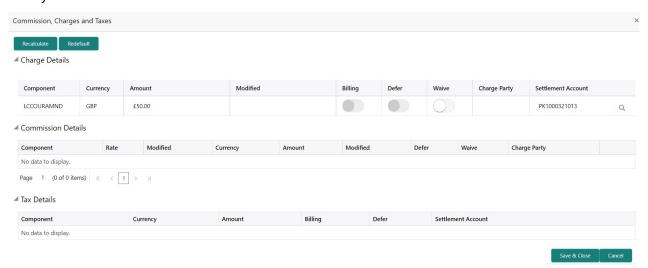

Charge Details are auto-populated from the back-end system.

| Field     | Description                                                      | Sample Values |
|-----------|------------------------------------------------------------------|---------------|
| Component | Charge Component type.                                           |               |
| Currency  | Defaults the currency in which the charges have to be collected. |               |

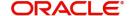

| Field              | Description                                                                                                    | Sample Values |
|--------------------|----------------------------------------------------------------------------------------------------|---------------|
| Amount             | An amount that is maintained under the product code gets defaulted in this field. User can edit the value, if required.                                                                                                   |               |
| Modified Amount    | From the default value, if the rate is changed or the amount is changed, the value gets updated in the modified amount field.                                                                                             |               |
| Billing            | If charges are handled by separate billing engine, then by selecting billing the details to be available for billing engine for further processing.                                                                       |               |
|                    | On simulation of charges/commission from Back Office, if any of the Charges/Commission component for the customer is 'Billing' enabled, 'Billing' toggle for that component should be automatically checked in OBTFPM.    |               |
|                    | The user can not select/de-select the check box if it is de-selected by default.                                                                                                    |               |
|                    | This field is disabled, if 'Defer' toggle is enabled.                                                                                                    |               |
| Defer              | If charges have to be deferred and collected at any future step, this check box has to be selected.                                                                                                    |               |
|                    | On simulation of charges/commission from Back Office, if any of the Charges/Commission component for the customer is AR-AP tracking enabled, 'Defer' toggle for that component should be automatically checked in OBTFPM. |               |
|                    | The user can select/de-select the check box. On de-selection the user has to click on 'Recalculate' charges button for re-simulation.                                                                                     |               |
| Waive              | If charges have to be waived, this check box has to be selected.                                                                                                    |               |
|                    | Based on the customer maintenance, the charges should be marked for Billing or for Defer.                                                                                                    |               |
|                    | This field is disabled, if 'Defer' toggle is enabled.                                                                                                    |               |
| Charge Party       | Charge party will be applicant by default. You can change the value to beneficiary                                                                                                    |               |
| Settlement Account | Details of the settlement account.                                                                                                    |               |

Commission Details are auto-populated from back-end system.

Commission Details

Component Rate Modified Currency Amount Modified Defer Waive Charge Party Settlement Account

No data to display.

Page 1 (0 of 0 items) K < 1 > 3

Field Description Sample Values

Component Select the commission component

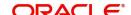

| Field              | Description                                                                                                    | Sample Values |
|--------------------|----------------------------------------------------------------------------------------------------|---------------|
| Rate               | Defaults from product.                                                                                                    |               |
|                    | The commission rate, if available in Back Office defaults in OBTFPM. The user is able to change the rate.                                                                                                    |               |
|                    | If flat commission is applicable, then commission amount defaulted from back office is modifiable by the user. Rate field will be blank and the user cannot modify the Rate field.                                                                                                    |               |
| Currency           | Defaults the currency in which the commission needs to be collected                                                                                                    |               |
| Amount             | An amount that is maintained under the product code defaults in this field.                                                                                                    |               |
|                    | The commission rate, if available in Back Office defaults in OBTFPM. The user is able to change the rate, but not the commission amount directly. The amount gets modified based on the rate changed and the new amount is calculated in back office based on the new rate and is populated in OBTFPM. |               |
|                    | If flat commission is applicable, then commission amount defaulted from back office is modifiable by the user. Rate field will be blank and the user cannot modify the Rate field.                                                                                                    |               |
| Modified Amount    | From the default value, if the rate or amount is changed, the modified value gets updated in the modified amount field.                                                                                                    |               |
| Billing            | If charges/commission is handled by separate billing engine, then by selecting billing the details to be available for billing engine for further processing.                                                                                                    |               |
| Defer              | Select the check box, if charges/commissions has to be deferred and collected at any future step.                                                                                                    |               |
| Waive              | Select the check box to waive charges/ commission.                                                                                                    |               |
|                    | Based on the customer maintenance, the charges/commission can be marked for Billing or Defer.                                                                                                    |               |
|                    | If the defaulted Commission is changed to defer<br>or billing or waive, system must capture the user<br>details and the modification details in the<br>'Remarks' place holder.                                                                                                    |               |
| Charge Party       | Charge party will be 'Applicant' by Default. You can change the value to Beneficiary                                                                                                    |               |
| Settlement Account | Details of the Settlement Account.                                                                                                    |               |

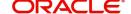

The tax component is calculated based on the commission and defaults if maintained at product level. User cannot update tax details and any change in tax amount on account of modification of charges/ commission will be available on click of Re-Calculate button or on hand off to back-end system.

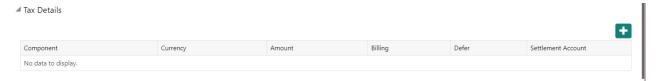

Tax details are auto-populated from the back-end system.

| Field                    | Description                                                                                                    | Sample Values |
|--------------------------|----------------------------------------------------------------------------------------------------|---------------|
| Component                | Tax Component type                                                                                                   |               |
| Currency                 | The tax currency is the same as the commission.                                                                      |               |
| Amount                   | The tax amount defaults based on the percentage of commission maintained. User can edit the tax amount, if required. |               |
| Settlement Account       | Details of the settlement account.                                                                                   |               |
| Charges From Beneficiary | User can enter the amount to be collected from beneficiary because of this transaction.                              |               |

#### **Action Buttons**

Use action buttons based on the description in the following table:

| Field        | Description                                                                                                    | Sample Values |
|--------------|----------------------------------------------------------------------------------------------------|---------------|
| Documents    | Upload the required documents. If mandatory documents are not uploaded, system should display an error on submit.                                                            |               |
| Remarks      | Click the Remarks icon to provide any additional information. This information can be viewed by other users processing the request.                                          |               |
|              | Content from Remarks field should be handed off to Remarks field in Backend application.                                                                                     |               |
| Overrides    | Click to view the overrides accepted by the user.                                                                                                    |               |
| Save & Close | Save the information provided and holds the task in you queue for working later. This option will not submit the request.                                                    |               |
| Cancel       | Cancel the Data Enrichment inputs.                                                                                                    |               |
| Hold         | The details provided will be on hold.  This option is used, if there are any pending information yet to be received from applicant and appropriate remarks must be provided. |               |

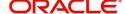

| Field  | Description                                                                                                    | Sample Values |
|--------|----------------------------------------------------------------------------------------------------|---------------|
| Reject | On click of Reject, user must select a Reject<br>Reason from a list displayed by the system.                                                                                                    |               |
|        | Reject Codes:                                                                                                    |               |
|        | R1- Documents missing                                                                                                    |               |
|        | <ul> <li>R2- Signature Missing</li> </ul>                                                                                                    |               |
|        | R3- Input Error                                                                                                    |               |
|        | <ul> <li>R4- Insufficient Balance/Limits</li> </ul>                                                                                                    |               |
|        | R5 - Others.                                                                                                    |               |
|        | Select a Reject code and give a Reject Description.                                                                                                    |               |
|        | This reject reason will be available in the remarks window throughout the process.                                                                                                    |               |
| Back   | Click Back to move the task to the previous segment                                                                                                    |               |
| Next   | On click of Next, system should validate if all the mandatory fields have been captured. Necessary error and override messages to be displayed. On successful validation, system moves the task to the next data segment. |               |

#### **Settlement Details**

The user can view/input the settlement details for Export LC Transfer Amendment Beneficiary Consent request. The following are the list of fields to be displayed.

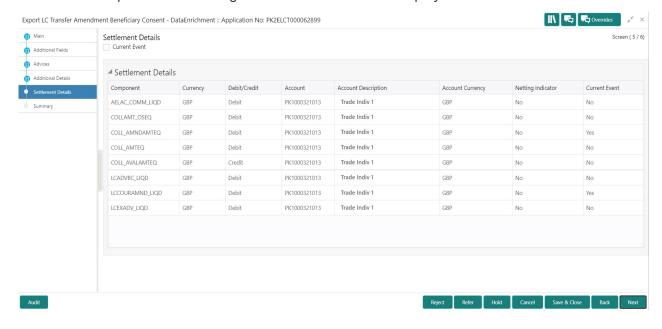

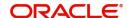

Provide the settlement details based on the description in the following table:

| Field               | Description                                                                                                    | Sample Values |
|---------------------|----------------------------------------------------------------------------------------------------|---------------|
| Current Event       | The user can select the check box to populate the settlement details of the current event associated with the task. On De-selecting the check box, the system list all the accounts under the settlement details irrespective of the current event. |               |
| Component           | System populates the components based on the product selected.                                                                                                    |               |
| Currency            | System displays the currency for the component.                                                                                                    |               |
| Debit/Credit        | System defaults the debit/credit indicators for the components                                                                                                    |               |
| Account             | System defaults the value based on the product selected.                                                                                                    |               |
| Account Description | System displays the account description for the account chosen.                                                                                                    |               |
| Account Currency    | System displays the account currency for all items based on account number                                                                                                    |               |
| Netting Indicator   | System displays the netting indicator applicable.                                                                                                    |               |
| Current Event       | Application displays the current event as Y or N.                                                                                                    |               |

## **Action Buttons**

Use action buttons based on the description in the following table:

| Field        | Description                                                                                                    | Sample Values |
|--------------|----------------------------------------------------------------------------------------------------|---------------|
| Documents    | Click the Documents icon to View/Upload the required documents.                                                                                                    |               |
| Remarks      | Click the Remarks icon to provide any additional information. This information can be viewed by other users processing the request.                                          |               |
|              | Content from Remarks field should be handed off to Remarks field in Backend application.                                                                                     |               |
| Overrides    | Click to view the overrides accepted by the user.                                                                                                    |               |
| Save & Close | Save the information provided and holds the task in you queue for working later. This option will not submit the request.                                                    |               |
| Cancel       | Cancel the Data Enrichment inputs.                                                                                                    |               |
| Hold         | The details provided will be on hold.  This option is used, if there are any pending information yet to be received from applicant and appropriate remarks must be provided. |               |

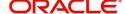

| Field  | Description                                                                                                    | Sample Values |
|--------|----------------------------------------------------------------------------------------------------|---------------|
| Reject | On click of Reject, user must select a Reject<br>Reason from a list displayed by the system.                                                                                                    |               |
|        | Reject Codes:                                                                                                    |               |
|        | R1- Documents missing                                                                                                    |               |
|        | <ul> <li>R2- Signature Missing</li> </ul>                                                                                                    |               |
|        | R3- Input Error                                                                                                    |               |
|        | <ul> <li>R4- Insufficient Balance/Limits</li> </ul>                                                                                                    |               |
|        | R5 - Others.                                                                                                    |               |
|        | Select a Reject code and give a Reject Description.                                                                                                    |               |
|        | This reject reason will be available in the remarks window throughout the process.                                                                                                    |               |
| Back   | Click Back to move the task to the previous segment                                                                                                    |               |
| Next   | On click of Next, system should validate if all the mandatory fields have been captured. Necessary error and override messages to be displayed. On successful validation, system moves the task to the next data segment. |               |

#### **Summary**

User can review the summary of details updated in Data Enrichment stage. As part of summary screen, I should be able to see the summary tiles. The tiles should display a list of important fields with values User can drill down from summary Tiles into respective data segments.

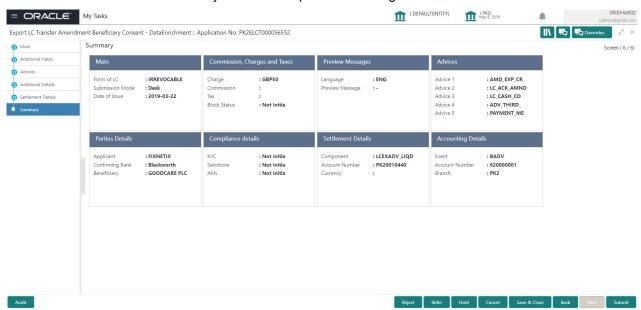

#### **Tiles Displayed in Summary**

- Main Details User can view the application details and Transfer LC details. User can modify the details, if required.
- Commission, Charges and Taxes: User can see the details provided for charges. User should be able to update the details if required.

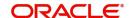

- Advices: User should be able to view the advice details.
- Preview Message: User can see the preview details grid.
- Parties Details: User can see the party details like beneficiary, advising bank etc.
- Settlement Details: User can see the Settlement details.
- Compliance Details: User can see the compliance details tiles. The status should be verified for KYC, AML and Sanction Checks.
- Accounting Details: User can view the accounting details.

#### **Action Buttons**

Use action buttons based on the description in the following table:

| Field        | Description                                                                                                    | Sample Values |
|--------------|----------------------------------------------------------------------------------------------------|---------------|
| Documents    | Click the Documents icon to View/Upload the required documents.                                                                                                    |               |
| Remarks      | Click the Remarks icon to provide any additional information. This information can be viewed by other users processing the request.                                                                                                    |               |
|              | Content from Remarks field should be handed off to Remarks field in Backend application.                                                                                                    |               |
| Overrides    | Click to view the overrides accepted by the user.                                                                                                    |               |
| Submit       | On Submit, system should validate for all mandatory field values and the task should move to the next logical stage. If the user submits without visiting other mandatory hops, then error message should be displayed and force the user to visit mandatory tabs/update mandatory fields. |               |
| Save & Close | Save the information provided and holds the task in you queue for working later. This option will not submit the request.                                                                                                    |               |
| Cancel       | Cancel the Data Enrichment inputs.                                                                                                    |               |
| Hold         | The details provided will be on hold.  This option is used, if there are any pending information yet to be received from applicant and appropriate remarks must be provided.                                                                                                    |               |

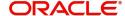

| Field  | Description                                                                                  | Sample Values |
|--------|----------------------------------------------------------------------------------------------|---------------|
| Reject | On click of Reject, user must select a Reject<br>Reason from a list displayed by the system. |               |
|        | Reject Codes:                                                                                |               |
|        | R1- Documents missing                                                                        |               |
|        | <ul> <li>R2- Signature Missing</li> </ul>                                                    |               |
|        | R3- Input Error                                                                              |               |
|        | R4- Insufficient Balance/Limits                                                              |               |
|        | R5 - Others.                                                                                 |               |
|        | Select a Reject code and give a Reject Description.                                          |               |
|        | This reject reason will be available in the remarks window throughout the process.           |               |
| Back   | Click Back to move the task to the previous segment                                          |               |

## **Approval**

The user can review the summary of details updated in multilevel approval stage of Export LC Transfer Amendment Beneficiary Consent request and approve the Export LC Transfer Amendment Beneficiary Consent.

The user can see the summary tiles. The tiles should display a list of important fields with values. User must be able to drill down from summary Tiles into respective data segments to verify the details of all fields under the data segment.

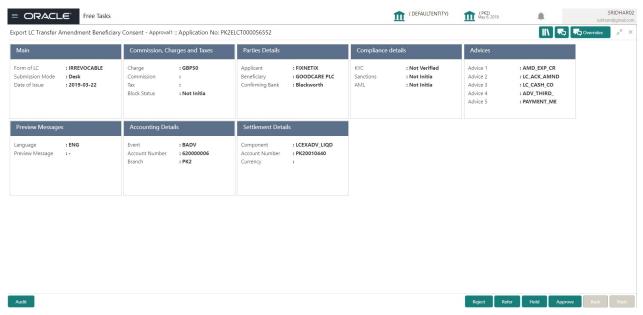

#### **Tiles Displayed in Summary**

- Main Details User can view the application details and Transfer LC details. User can modify the details, if required.
- Commission, Charges and Taxes: User can see the details provided for charges. User should be able to update the details if required.
- Advices: User should be able to view the advice details.

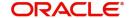

- Preview Message: User can see the preview details grid.
- Parties Details: User can see the party details like beneficiary, advising bank etc.
- Settlement Details: User can see the Settlement details.
- Compliance Details: User can see the compliance details tiles. The status should be verified for KYC, AML and Sanction Checks.
- Accounting Details: User can view the accounting details.

#### **Action Buttons**

Use action buttons based on the description in the following table:

| Field   | Description                                                                                                    | Sample Values |
|---------|----------------------------------------------------------------------------------------------------|---------------|
| Reject  | On click of Reject, user must select a Reject<br>Reason from a list displayed by the system.                                                                                                    |               |
|         | Reject Codes:                                                                                                    |               |
|         | R1- Documents missing                                                                                                    |               |
|         | <ul> <li>R2- Signature Missing</li> </ul>                                                                                                    |               |
|         | R3- Input Error                                                                                                    |               |
|         | R4- Insufficient Balance/Limits                                                                                                    |               |
|         | R5 - Others.                                                                                                    |               |
|         | Select a Reject code and give a Reject Description.                                                                                                    |               |
|         | This reject reason will be available in the remarks window throughout the process.                                                                                                    |               |
| Hold    | The details provided will be registered and status will be on hold.                                                                                                    |               |
|         | This option is used, if there are any pending information yet to be received from applicant and appropriate remarks must be provided.                                                                                                    |               |
| Refer   | User will be able to refer the task back to the Data Enrichment user. User must select a Refer Reason from the values displayed by the system. Refer Codes:  • R1- Documents missing • R2- Signature Missing • R3- Input Error                                                                       |               |
|         | <ul><li>R4- Insufficient Balance- Limits</li><li>R5 - Others</li></ul>                                                                                                    |               |
| Cancel  | Cancel the approval.                                                                                                    |               |
| Approve | On approve, application must validate for all mandatory field values, and task must move to the next logical stage. If there are more approvers, task will move to the next approver for approval. If there are no more approvers, the transaction is handed off to the back end system for posting. |               |

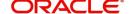

# Index

| A                                                                                                    |
|----------------------------------------------------------------------------------------------------|
| Additional Details       18         Action Buttons       21         Additional Fields       13         Action Buttons       14         Advices       15         Action Buttons       17         Application Details       5         Approval       26         Action Buttons       27         Main Details       26 |
| Beneficiary Consent Response Capture  Main Details                                                                                                    |
| C Commission, Charges and Taxes                                                                                                    |
| D Data Enrichment8                                                                                                    |
| Export LC Amendment - Beneficiary Consent2 Approval                                                                                                    |
| <b>G</b><br>Guarantee Preferences                                                                                                    |
| Demand Indicator16                                                                                                    |
| Key Features1                                                                                                    |
| Main Details                                                                                                    |
|                                                                                                    |

| Overview            | 1    |
|---------------------|------|
| R                   |      |
| Registration        | 2, 3 |
| Action Buttons      | 7    |
| Application Details | 5    |
| LC Details          | 6    |
| Miscellaneous       | 7    |
| S                   |      |
| Settlement Details  |      |
| Action Buttons      | 23   |
| Summary             | 24   |
| Action Buttons      | 25   |

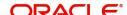

## Reference and Feedback

## References

For more information on any related features, you can refer to the following documents:

- Getting Started User Guide
- Common Core User Guide

### **Documentation Accessibility**

For information about Oracle's commitment to accessibility, visit the Oracle Accessibility Program website at http://www.oracle.com/pls/topic/lookup?ctx=acc&id=docacc.

# **Feedback and Support**

Oracle welcomes customers' comments and suggestions on the quality and usefulness of the document. Your feedback is important to us. If you have a query that is not covered in this user guide or if you still need assistance, please contact documentation team.

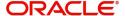